# **D-Link**

ROUTER WI-FI AC1200 DIR-825

РЪКОВОДСТВО ЗА УПОТРЕБА INSTALAČNÍ PŘÍRUČKA HASZNÁLATI ÚTMUTATÓ NÁVOD NA RÝCHLU INŠTALÁCIU INSTRUKCJA OBSŁUGI MANUALUL DE INSTRUCȚIUNI

# **СЪДЪРЖАНИЕ НА ОПАКОВКАTA**

**2 D-LANC SCREENER TRAGER (CATALITY AND ARREST)**<br>
MADE TRAFFIC TRAFFIC AND HAPPENEHING 12V 1.5A<br>
ETHERNET RAGER (CATA UPP)<br>
ETHERNET RAGER (CATA UPP)<br>
ETHERNET RAGER (CATA UPP)<br>
RAGE BY/WHETA HAPPENEHING 12V 1.5A<br>
RAGER (C

**AC1200 БЕЗЖИЧЕН ГИГАБИТОВ РУТЕР** DIR-825

### **АДАПТЕР ЗА НАПРЕЖЕНИЕ 12V 1.5A**

### **ETHERNET КАБЕЛ (CAT5 UTP)**

В МОМЕНТА НА ИНСТАЛИРАНЕТО СВЪРЖЕТЕ РУТЕРА КЪМ КОМПЮТЪРА

Ако в кутията липсват части или оборудване, моля, свържете се незабавно с продавача

# ИНСТАЛАЦИЯ НА ХАРДУЕРА

Преди да изпълните следните команди, уверете се, че маршрутизаторът DIR-825 е изключен.

- 1. Свържете захранването към рутера. След това свържете Ethernet кабела към WAN порта, маркиран в жълто. За да свържете компютъра си към рутера с кабел, свържете Ethernet кабела към LAN порта на вашия рутер и към Ethernet порта на вашия компютър.
- 2. Поставете антената вертикално.
- 3. Свържете захранването към електрическата мрежа. Уверете се, че сте натиснали бутона On / Off.
	- a. Светодиодите светват, когато стартира маршрутизатора.
	- b. Светодиодите на предния панел ще мигат, докато рутера стартира.
	- c. След известно време, когато маршрутизаторът се стартира, ще светят постоянно следните светодиоди: Захранване, WiFi, LAN (ако устройствата са свързани).
- 4. За да конфигурирате рутера, отворете уеб браузъра си и въведете адрес **http://192.168.0.1**. Ще се покаже следната конфигурационна страница, налична само на английски.
- 5. Кликнете върху "**START**" и след това върху "**CONTINUE**", за да започнете процеса на настройка.

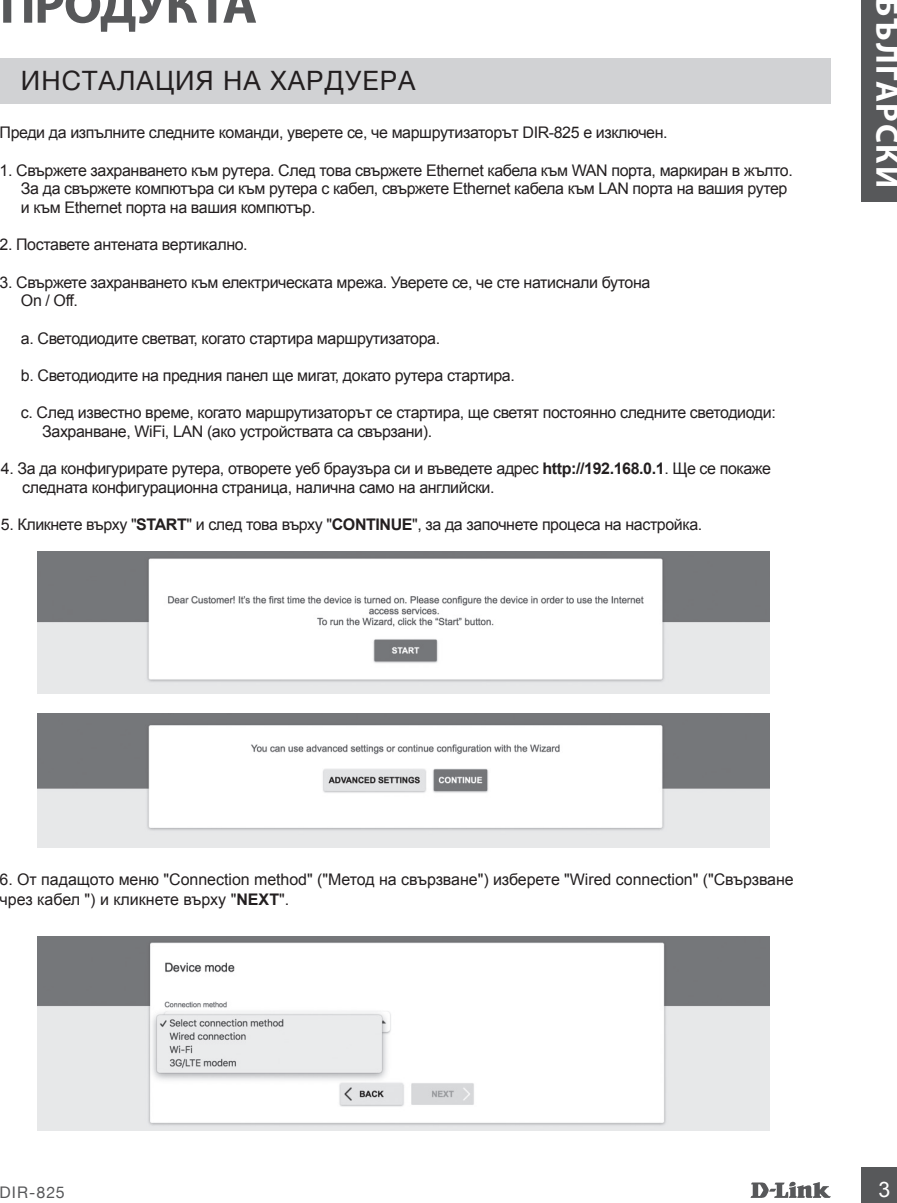

6. От падащото меню "Connection method" ("Метод на свързване") изберете "Wired connection" ("Свързване чрез кабел ") и кликнете върху "**NEXT**".

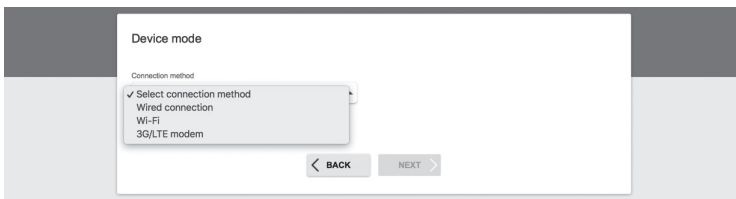

# ИНСТАЛАЦИЯ НА ХАРДУЕРА

7. Потвърдете настройките на следващия екран: Connection method: Wired Connection Work mode: Router и кликнете върху "**NEXT**".

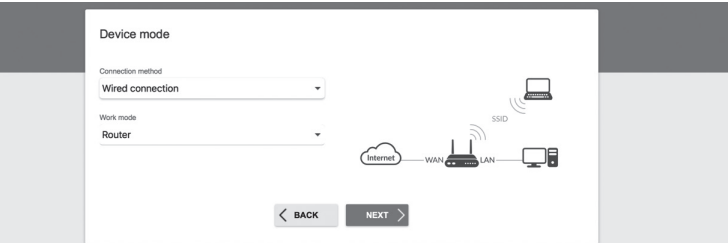

8. На екрана ще се покаже подробна информация за вашата интернет връзка. Ако вашият доставчик на телекомуникационни услуги не изисква допълнителни настройки, изберете типа връзка "Connection type": "Dynamic IPv4" и кликнете върху "NEXT".

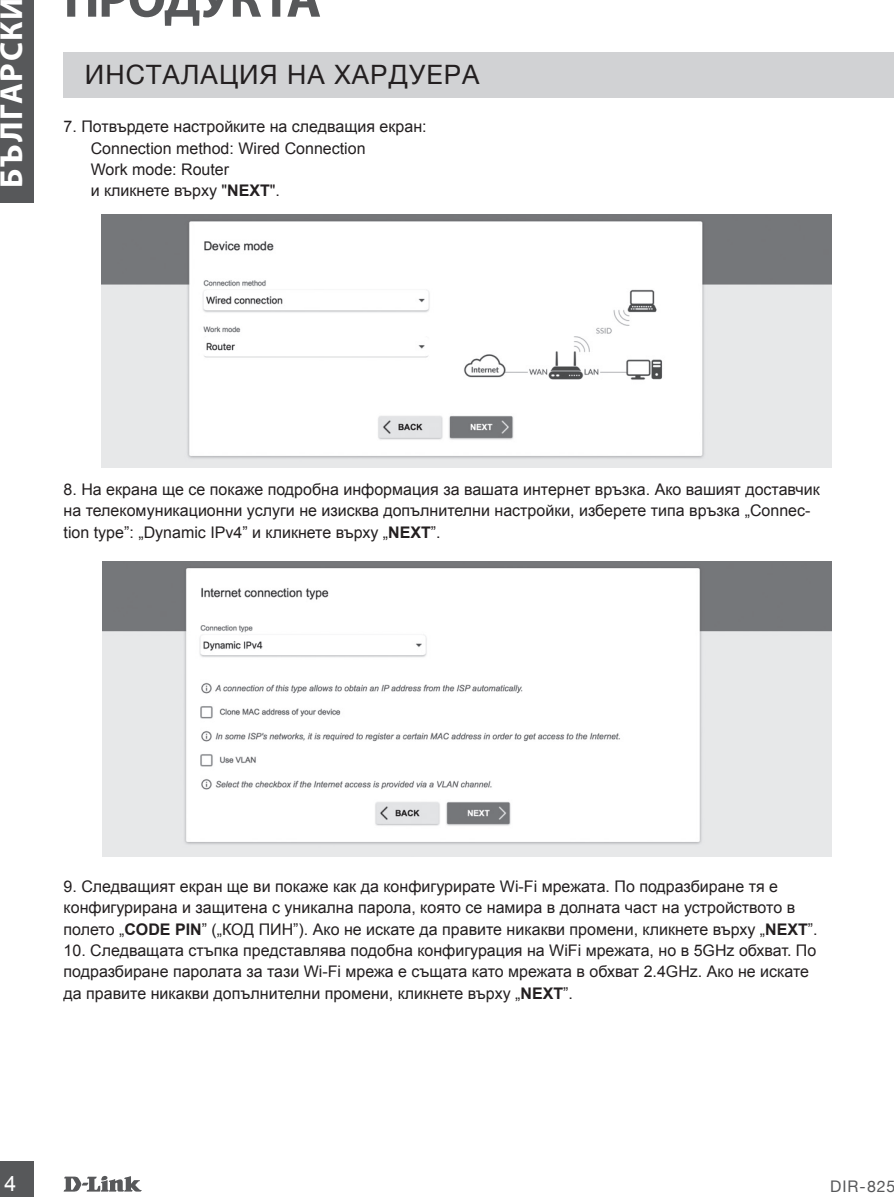

9. Следващият екран ще ви покаже как да конфигурирате Wi-Fi мрежата. По подразбиране тя е конфигурирана и защитена с уникална парола, която се намира в долната част на устройството в полето "CODE PIN" ("КОД ПИН"). Ако не искате да правите никакви промени, кликнете върху "NEXT". 10. Следващата стъпка представлява подобна конфигурация на WiFi мрежата, но в 5GHz обхват. По подразбиране паролата за тази Wi-Fi мрежа е същата като мрежата в обхват 2.4GHz. Ако не искате да правите никакви допълнителни промени, кликнете върху "**NEXT**".

# ИНСТАЛАЦИЯ НА ХАРДУЕРА

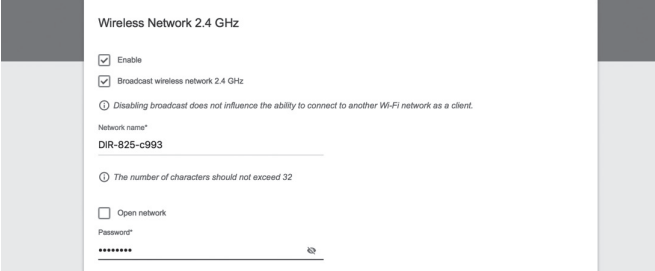

11. Ако не сте посочили допълнителни настройки за конфигурация от вашия доставчик на услуги, кликнете "**NEXT**" на стъпките за конфигуриране на IPTV и VoIP.

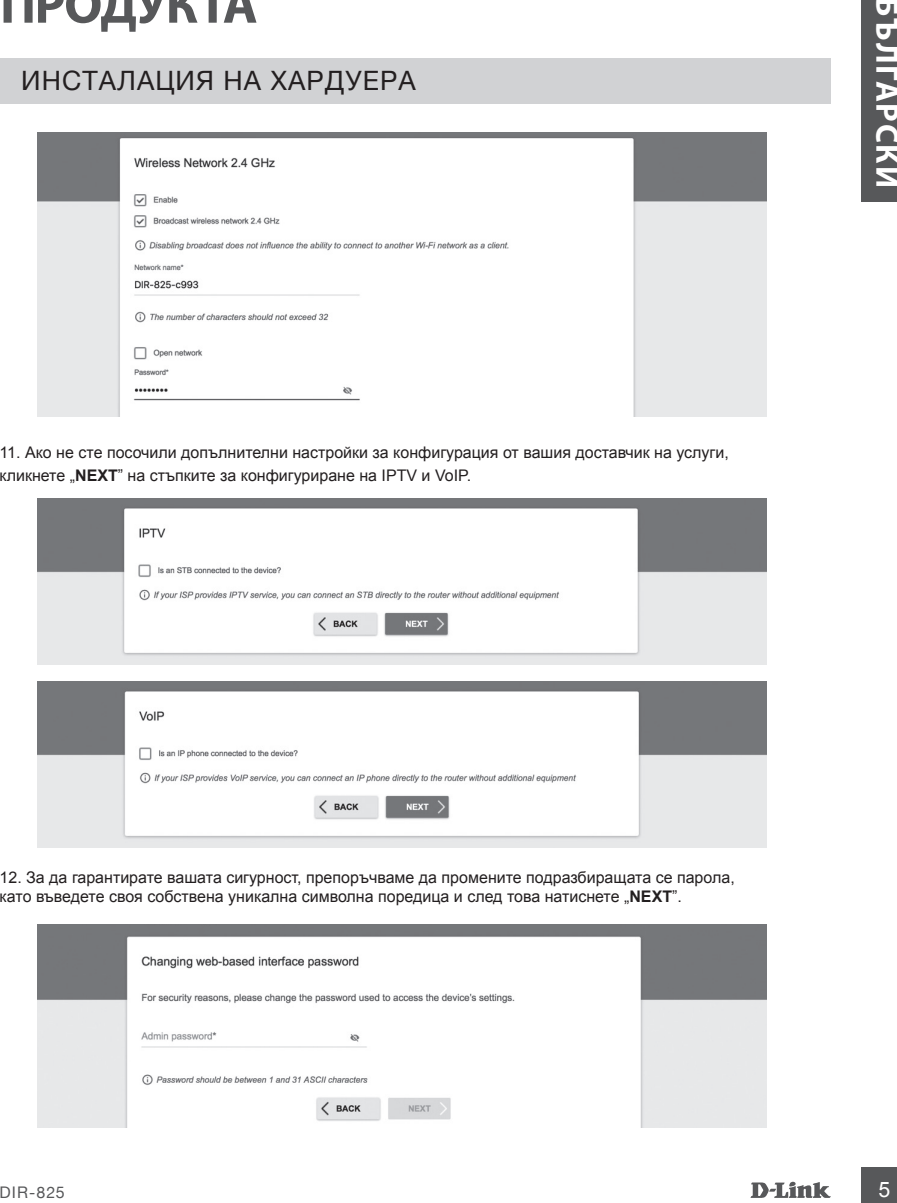

12. За да гарантирате вашата сигурност, препоръчваме да промените подразбиращата се парола, като въведете своя собствена уникална символна поредица и след това натиснете "**NEXT**".

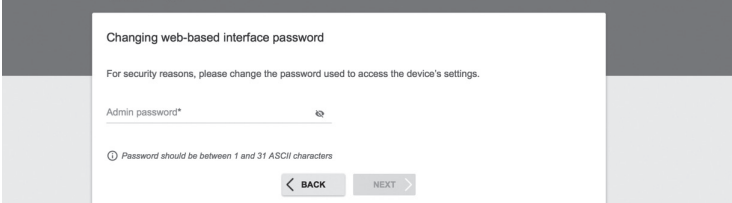

# ИНСТАЛАЦИЯ НА ХАРДУЕРА

13. След конфигурирането ще се появи страница с обобщение на направените настройки. За да ги потвърдите и приложите, кликнете върху "**APPLY**".

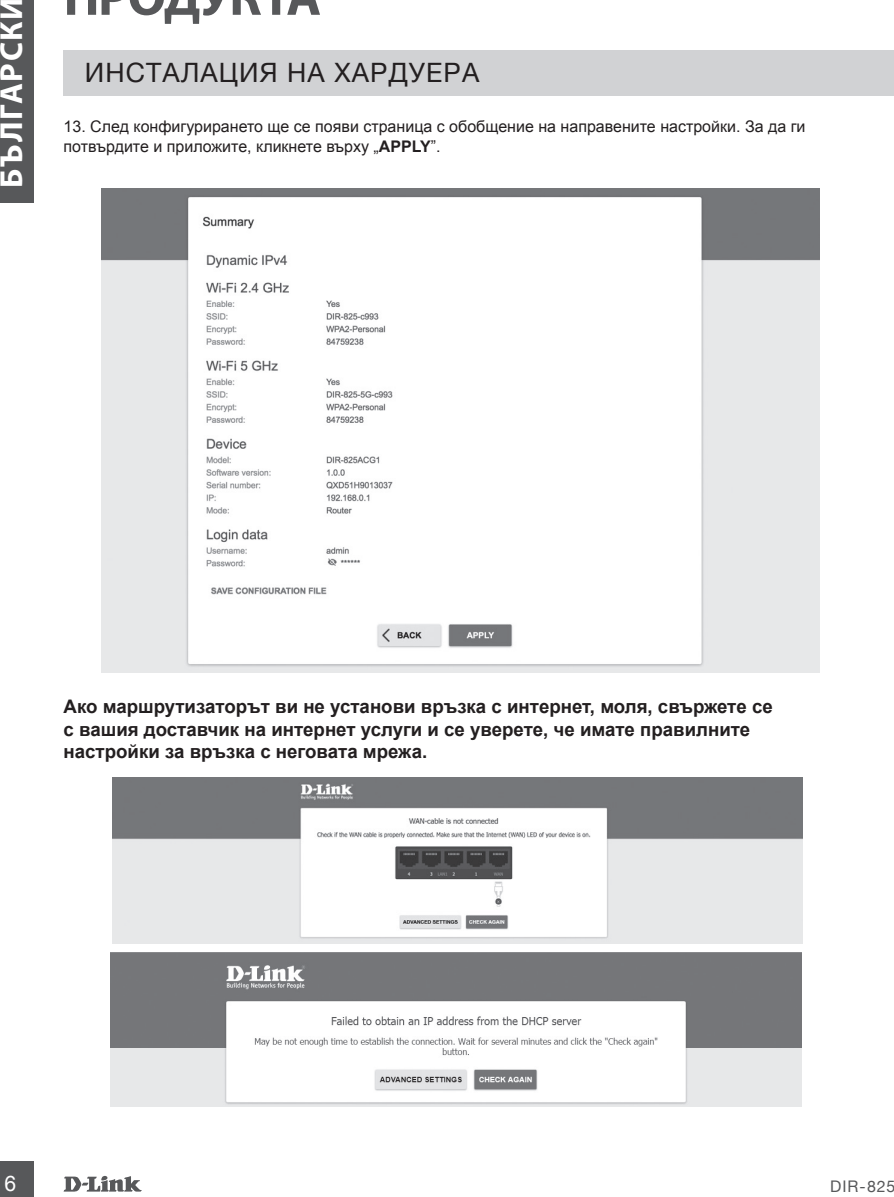

**Ако маршрутизаторът ви не установи връзка с интернет, моля, свържете се с вашия доставчик на интернет услуги и се уверете, че имате правилните настройки за връзка с неговата мрежа.**

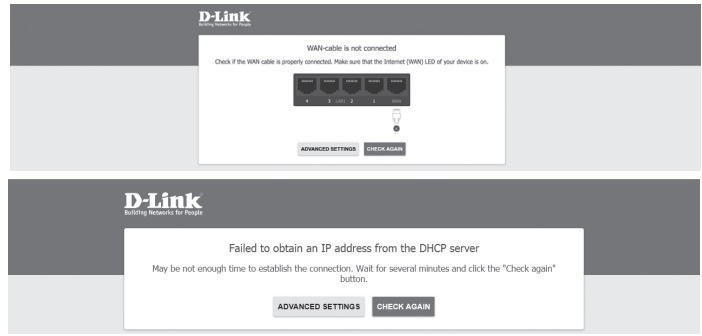

# **ОТСТРАНЯВАНЕ НА НЕИЗПРАВНОСТИ**

# ПРОБЛЕМИ ПРИ ИНСТАЛИРАНЕ И НАСТРОЙКА

### **1. КАК ДА НАСТРОЯ РУТЕРА DIR-825 И КАК ДА ПРОВЕРЯ SSID И МРЕЖОВИЯ КЛЮЧ?**

- Свържете компютъра си към рутера посредством Ethernet кабел.
- Отворете уеб браузър и въведете адреса на рутера: **http://192.168.0.1.**
- Влезте в рутера, като използвате потребителското име "admin" и въведената парола по време на процеса на конфигуриране.
- След като влезете в уеб страницата на рутера, можете да използвате Помощника за настройка, или пък да настроите рутера ръчно.

**Забележка:** Ако промените първоначалната парола и не я запомните, впоследствие трябва да възстановите фабричните настройки.

### **2. КАК ДА ИЗВЪРШИТЕ ВЪЗСТАНОВЯВАНЕ НА ФАБРИЧНИТЕ НАСТРОЙКИ НА РУТЕРА DIR-825?**

- Ако сте забравили администраторската парола на рутера, можете да използвате малък метален обект (например изправена скоба), за да натиснете и задържите (за около 5 секунди) бутона за нулиране на предния панел на рутера.

**Забележка:** Възстановяването на фабричните настройки на рутера води до загуба на текущите настройки. За да настроите маршрутизатора отново, влезте в устройството, както е описано в точка 1 по-горе, и след това стартирайте Помощника за настройка.

### **3. КАК ДА ДОБАВЯ НОВ БЕЗЖИЧЕН КЛИЕНТ ИЛИ КОМПЮТЪР, АКО НЕ МОГА ДА СИ СПОМНЯ SSID ИЛИ МРЕЖОВИЯ КЛЮЧ?**

- Всяко безжично устройство изисква правилен SSID и мрежов ключ, за да се свърже към рутера.
- Използвайте уеб страницата на рутера (вижте точка 1 по-горе), за да проверите настройките на безжичната мрежа.
- **ПЕРИЗИРА ВИТОС ГИ**<br>
11. КАК ДАМНАТОР ИТЕЛЯ ДИРИ ИНСТАЛИРАНЕ И НАСТРОЙКА<br>
1. КАК ДАМНАТОР РУГА ДИРИ ИНСТАЛИРАНЕ И НАСТРОЙКА<br>
2. КАК ДАМНАТОР РУГА ДИРИ ВОЗВИЛИЛИСТОВОВ В ЗА МАКЕДА ПОВОГРАВЛЯ ВО МИРЕКОВИЯ КЛЮЧ?<br>
2. СРОБОВ Э - Уверете се, че сте записали някъде настройките си, за да можете впоследствие да потвърдите идентификационните данни за всяко безжично устройство. Можете да запишете тази важна информация в задната част на тази брошура.

### **4. ЗАЩО НЕ МОГА ДА СЕ СВЪРЖА С ИНТЕРНЕТ?**

- Когато установявате WAN връзка, използвайки кабелна / ADSL услуга, уверете се, че кабелният / ADSL модем е включен и свързан и, че услугата е конфигурирана правилно.

### ТЕХНИЧЕСКА ПОДДРЪЖКА dlink.com/support

# **OBSAH BALENÍ**

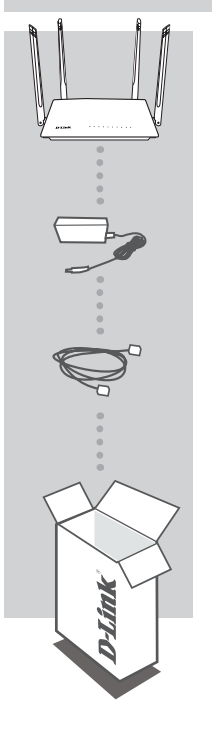

**ROUTER WI-FI AC1200** DIR-825

**NAPÁJECÍ ADAPTÉR 12V 1,5A** ADAPTÉR

### **ETHERNET KABEL (CAT5 UTP)**

Pokud uvnitř balení některá položka chybí nebo je poškozená, prosím kontaktujte okamžitě svého prodejce.

# INSTALACE HARDWARU

Před provedením následujících příkazů se ujistěte, že směrovač DIR-825 je vypnutý.

- 1. Připojte napájecí zdroj k routeru. Poté připojte ethernetový kabel k portu WAN, který je označen žlutě. Chceteli připojit počítač k routeru kabelem, připojte ethernetový kabel do LAN portu na routeru a do Ethernet portu v počítači.
- 2. Umístěte antény ve vzpřímené poloze.
- 3. Připojte napájecí zdroj do elektrické zásuvky umístěné na zadním panelu směrovače DIR-825. Připojte napájení k síti. Ujistěte se, že je stisknuto tlačítko On / Off.
	- a. LED diody se rozsvítí při spuštění směrovače.
	- b. LED diody na předním panelu blikají při startování směrovače.
	- c. Po chvíli, kdy bude směrovač spuštěn, budou trvale svítit následující kontrolky: Napájení, WiFi, LAN (pokud jsou zařízení zapojena).
- 4. Pro konfiguraci routeru otevřete webový prohlížeč a zadejte http://192.168.0.1. Zobrazí se následující konfigurační stránka, dostupná jen v angličtině.
- 5. Klikněte na "**START**" a pak "**CONTINUE**" (Pokračovat) pro spuštění procesu nastavení.

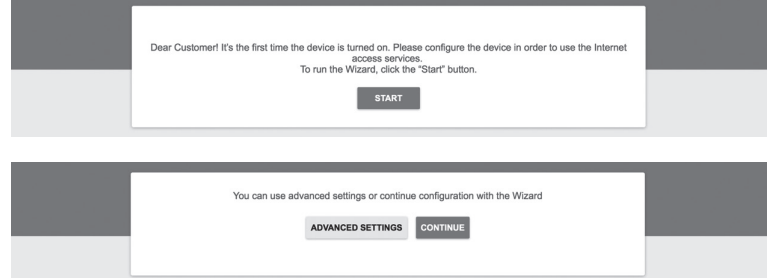

6. V rozbalovacím menu "**Connection method**" (Způsob připojení) zvolte "**Wired connection**" (Připojení kabelem) a klikněte "**NEXT**" (Další).

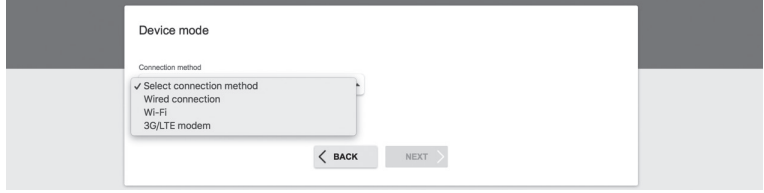

# INSTALACE HARDWARU

7. Potvrďte nastavení na následující obrazovce: Connection method: Wired Connection (Způsov připojení: připojení kabelem) Work mode: Router (Provozní režim: Router) a klikněte "**NEXT**" (Další).

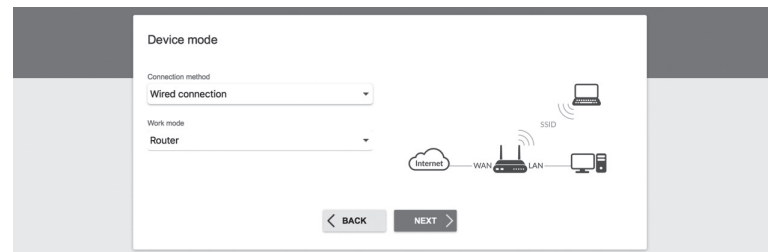

8. Na obrazovce se zobrazí podrobné informace o vašem připojení k internetu. Pokud váš poskytovatel telekomunikačních služeb nevyžaduje další nastavení, zvolte způsob připojení "Connection type": "Dynamic IPv4" a klikněte "**NEXT**" (Další).

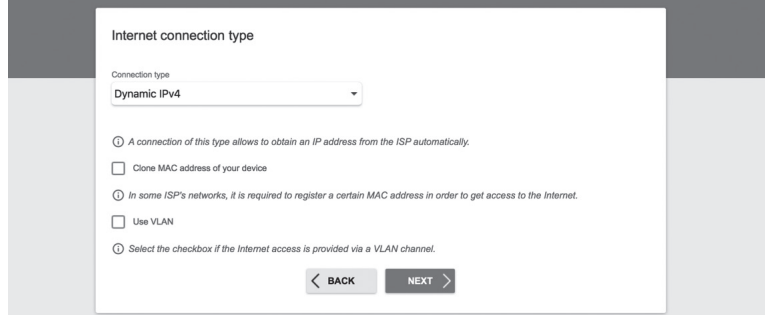

9. Na další obrazovce se dozvíte, jak nakonfigurovat síť Wi-Fi. Ve výchozím nastavení je nakonfigurovaná a chráněná jedinečným heslem, které se nachází na spodní straně zařízení v poli "CODE PIN" (Kód PIN). Pokud nechcete provést žádné změny, klikněte "NEXT" (Další).

### DIR-825 **D-Link 11**

# **INSTALACE PRODUKTU**

# INSTALACE HARDWARU

10. Dalším krokem je podobná konfigurace Wi-Fi sítě v pásmu 5GHz. Ve výchozím nastavení je heslo pro tuto Wi-Fi síť stejné jako u sítě 2,4 GHz. Pokud nechcete provést žádné změny, klikněte "**NEXT**" (Další).

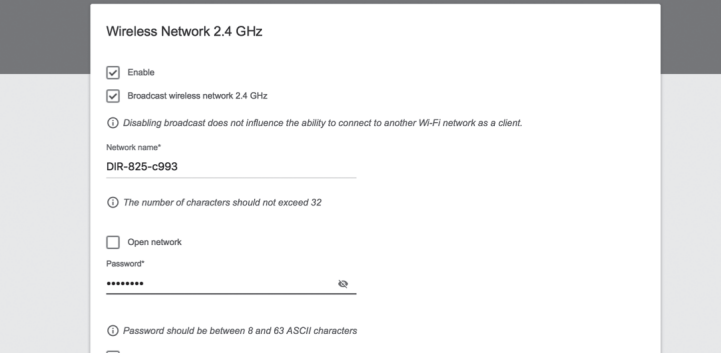

11. Pokud váš poskytovatel služeb neuvedl žádné další nastavení konfigurace, klikněte "**NEXT**" (Další) v krocích pro nastavení *IPTV* a *VoIP*.

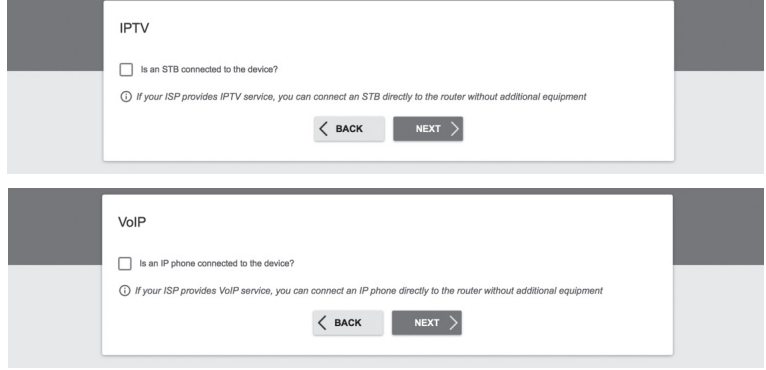

### INSTALACE HARDWARU

12. Pro zajištění zabezpečení požadujeme, abyste změnili výchozí heslo zařízení zadáním vlastního jedinečného řetězce znaků a klikněte na tlačítko "NEXT" (Další).

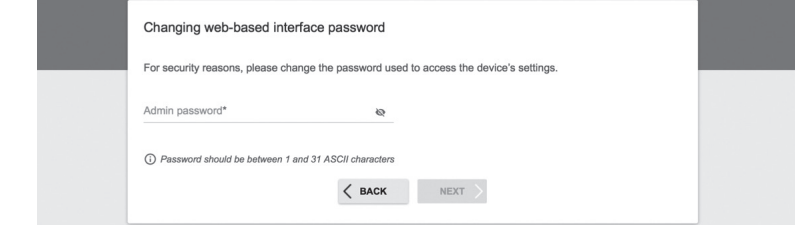

13. Po konfiguraci se zobrazí souhrnná stránka provedených nastavení. Chcete-li je přijmout, klikněte na tlačítko "APPLY" (Aplikovat).

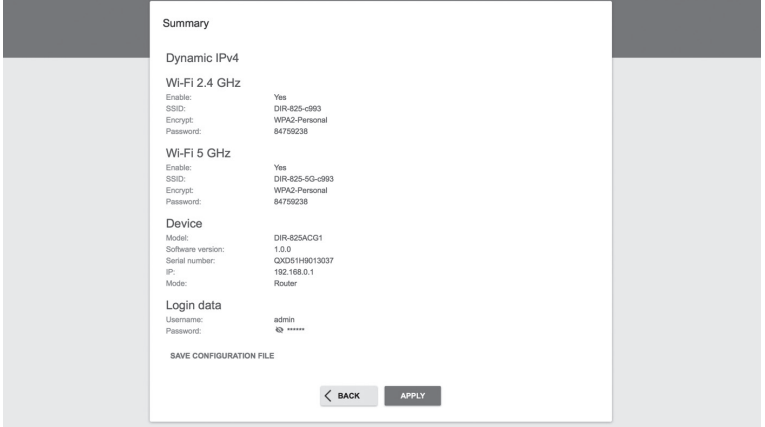

**Pokud router nerozpozná připojení k Internetu, obraťte se na svého poskytovatele internetových služeb a ověřte správné nastavení připojení.**

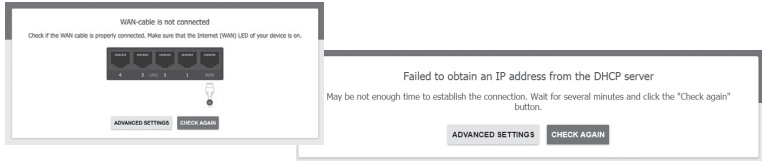

# **ŘEŠENÍ PROBLÉMŮ**

# PROBLÉMY S INSTALACÍ A NASTAVENÍM

### **1. JAK NASTAVÍM ROUTER DIR-825 A JAK OVĚŘÍM SSID A SÍŤOVÉ HESLO?**

- Připojte vaše PC k routeru použitím Ethernet kabelu.
- Otevřete webový prohlížeč a zadejte adresu routeru: **http://192.168.0.1**.
- Přihlaste se k routeru pomocí uživatelského jména "**admin**" a hesla zadaného během konfiguračního procesu.
- Po přihlášení můžete nastavit router pomocí průvodce nebo zadat změny ručně.

**Poznámka:** Pokud výchozí heslo bylo změněné a nepamatujete si je, musíte provést reset do továrního nastavení.

### **2. JAK PROVEDU RESET ROUTERU DIR-825 DO TOVÁRNÍHO NASTAVENÍ?**

- Pokud jste zapomněli heslo pro administraci routeru, můžete použít malý kovový objekt (např. narovnanou kancelářskou sponku) a stisknout a držet (přibližně na 5 sekund) tlačítko reset na předním panelu routeru. **Poznámka:** Obnovení továrního nastavení routeru způsobí ztrátu aktuálního nastavení. Chcete-li nastavit router od začátku, přihlaste se k zařízení podle popisu v bodě 1 výše a spusťte průvodce nastavením.

### **3. JAK PŘIPOJIT NOVÉ BEZDRÁTOVÉ ZAŘÍZENÍ NEBO POČÍTAČ, POKUD SI NEPAMATUJI SSID NEBO HESLO WI-FI SÍTĚ?**

- Každé bezdrátové zařízení, které má být připojeno k routeru, musí používat správné SSID a síťový klíč (heslo Wi-Fi sítě).
- Chcete-li ověřit nastavení bezdrátové sítě, použijte webové rozhraní (viz. bod 1 výše)
- Ujistěte se, že jste si zaznamenali nastavení, abyste mohli později zadat správné přihlašovací údaje pro každé bezdrátové zařízení. Tyto důležité informace si můžete zapsat na zadní stranu této brožury.

### **4. PROČ SE NEMOHU PŘIPOJIT K INTERNETU?**

- Při vytváření připojení WAN pomocí kabelu / ADSL se ujistěte, že kabelový / ADSL modem je zapnutý, připojený a že služba je správně nakonfigurována.

TECHNICKÁ PODPORA dlink.com/support

# **A CSOMAG TARTALMA**

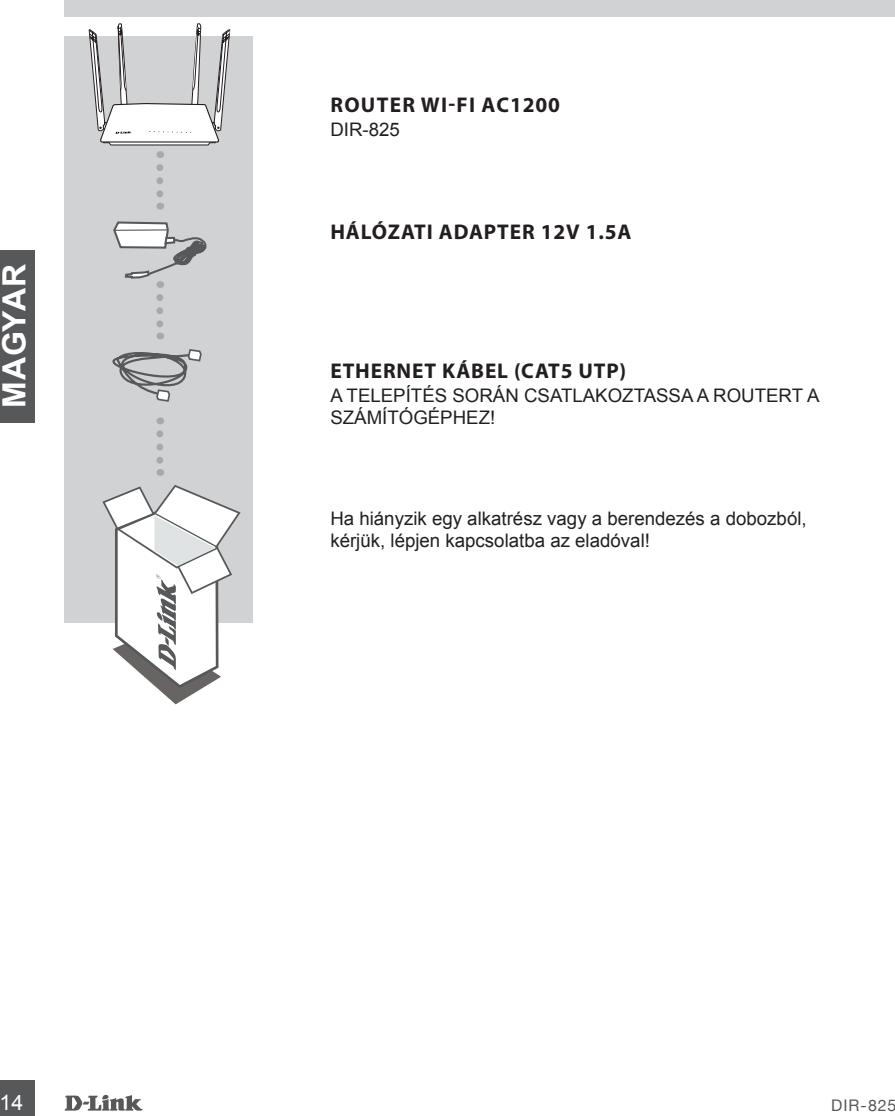

**ROUTER WI-FI AC1200** DIR-825

### **HÁLÓZATI ADAPTER 12V 1.5A**

**ETHERNET KÁBEL (CAT5 UTP)** A TELEPÍTÉS SORÁN CSATLAKOZTASSA A ROUTERT A SZÁMÍTÓGÉPHEZ!

Ha hiányzik egy alkatrész vagy a berendezés a dobozból, kérjük, lépjen kapcsolatba az eladóval!

# HARDVER BEÁLLÍTÁS

A következő parancsok végrehajtása előtt győződjön meg arról, hogy a DIR-825 router ki van kapcsolva.

- 1. Csatlakoztassa a routert a konnektorba! Ezután csatlakoztasson egy Ethernet kábelt a sárga színű WAN portba! Kösse össze a router LAN portját és a számítógép Ethernet portját egy Ethernet kábellel!
- 2. Állítsa az antennákat függőleges helyzetbe!
- 3. Csatlakoztassa a tápegységet a DIR-825 router hátsó paneljén található tápcsatlakozóhoz! Csatlakoztassa az áramellátást a hálózati csatlakozóhoz! Győződjön meg arról, hogy a be/ki gomb lenyomva van!
	- a. A LED-ek világítani fognak az útválasztó indításakor.
	- b. Az elülső panel LED-jei villogni fognak, miközben az útválasztó elindul.
	- c. Egy idő után a következő LED-ek folyamatosan világítanak: Teljesítmény, WiFi, LAN (ha az eszközök vezetéken csatlakoznak).
- 4. A router konfigurálásához nyissa meg a webböngészőt, és írja be a **http://192.168.0.1** címet! Megjelenik a következő konfigurációs oldal, amely csak angol nyelven érhető el.
- 5. A telepítés megkezdéséhez kattintson a "**START**", majd a "**CONTINUE**" gombra!

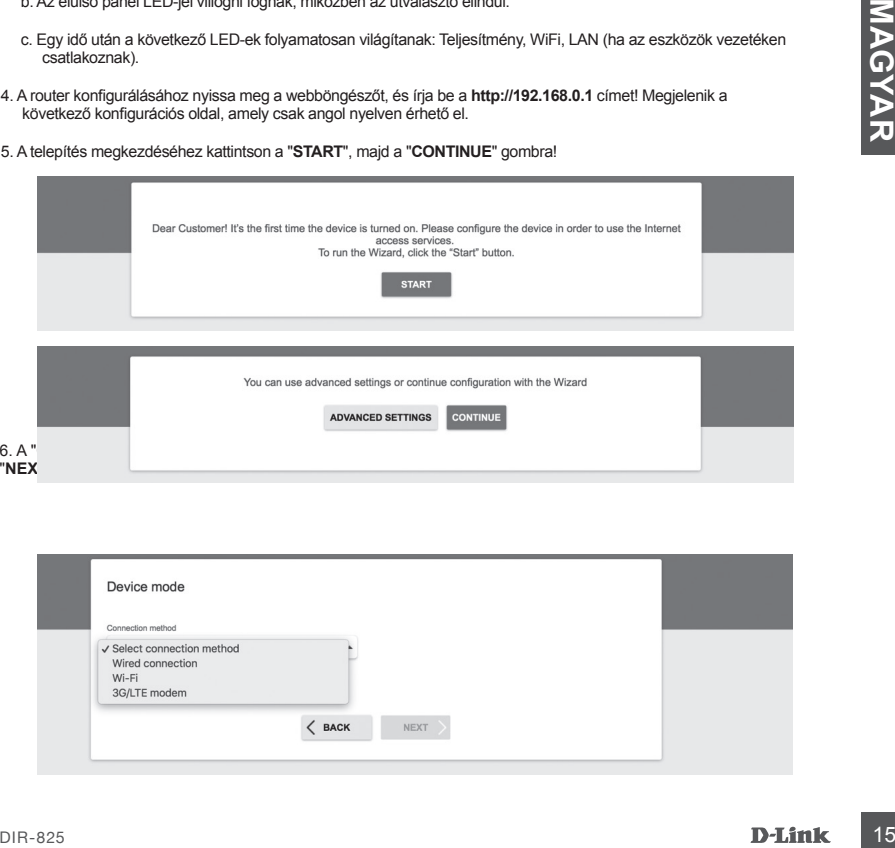

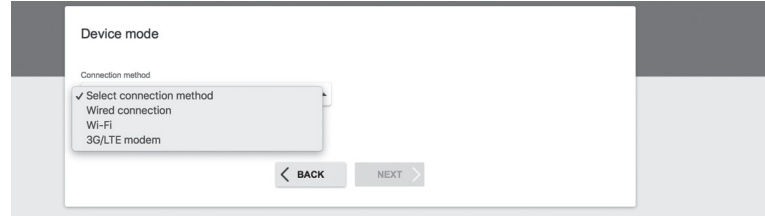

# HARDVER BEÁLLÍTÁS

7. A következő képernyőn adja meg a beállításokat: Connection method: Wired Connection Work mode: Router és kattintson a "**NEXT**" gombra!

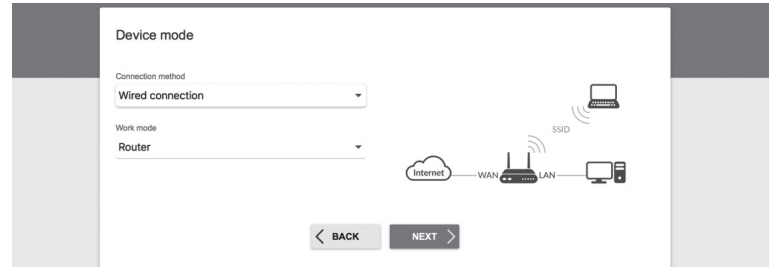

8. A képernyő részletes információkat jelenít meg az internetkapcsolatról. Ha távközlési szolgáltatója nem igényel további beállításokat, válassza ki a "Connection type": "Dynamic IPv4" csatlakozási típusát, majd kattintson a "**NEXT**" gombra!

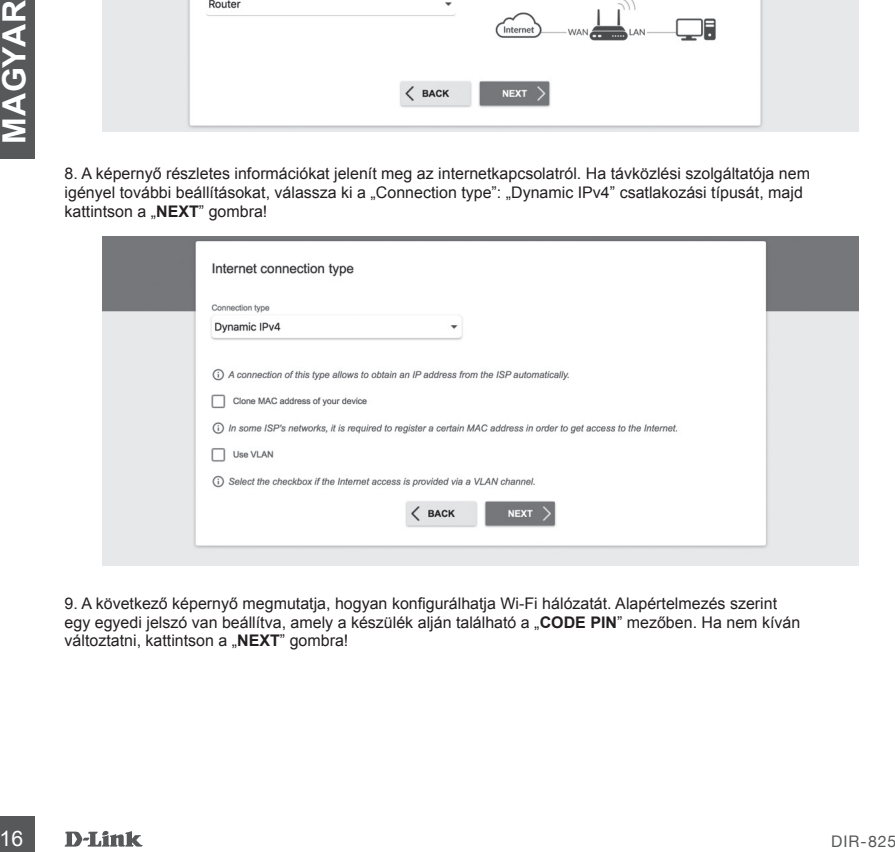

9. A következő képernyő megmutatja, hogyan konfigurálhatja Wi-Fi hálózatát. Alapértelmezés szerint egy egyedi jelszó van beállítva, amely a készülék alján található a "**CODE PIN**" mezőben. Ha nem kíván változtatni, kattintson a "NEXT" gombra!

# HARDVER BEÁLLÍTÁS

10. A következő lépés a WiFi hálózat hasonló konfigurációja az 5 GHz sávban. Alapértelmezés szerint a Wi-Fi hálózat jelszava megegyezik a 2,4 GHz-es hálózattal.

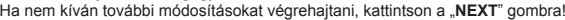

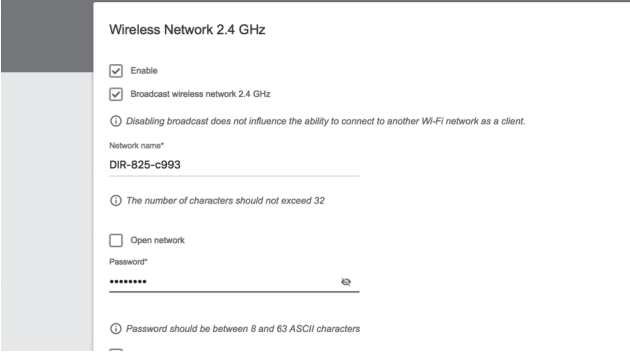

11. Ha a szolgáltató nem kíván meg további konfigurációs beállításokat, kattintson az "**NEXT**" gombra az IPTV és a VoIP konfigurációs lépésekhez!

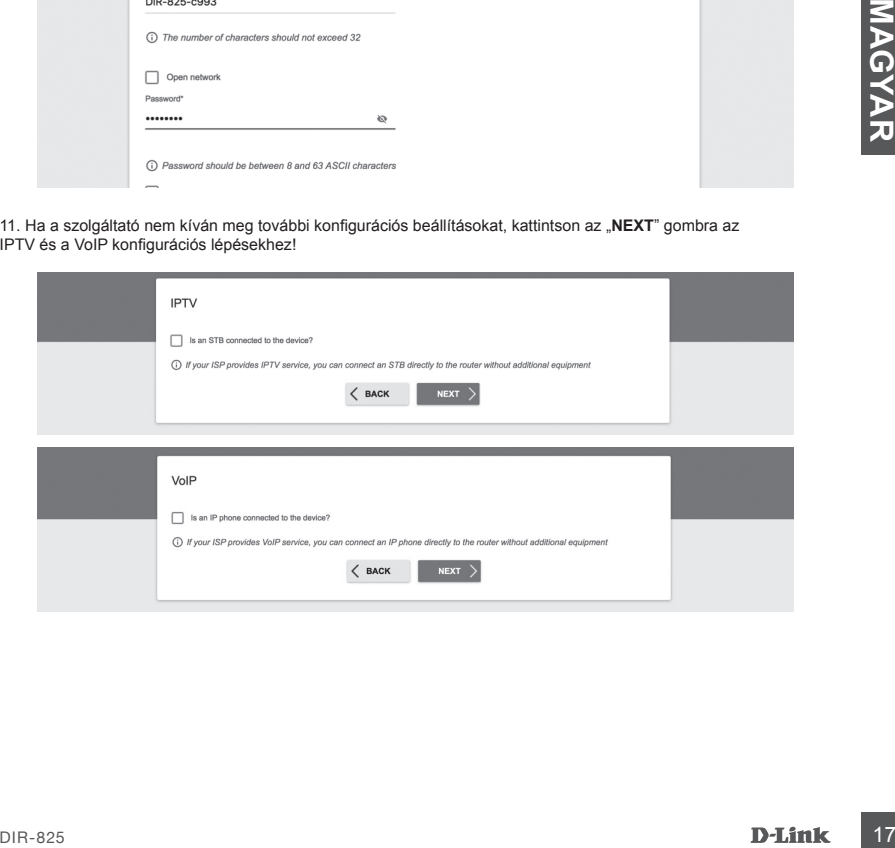

# HARDVER BEÁLLÍTÁS

12. Biztonsága érdekében kérjük, módosítsa az eszköz alapértelmezett jelszavát saját egyedi jelszó megadásával és kattintson a "NEXT" gombra!

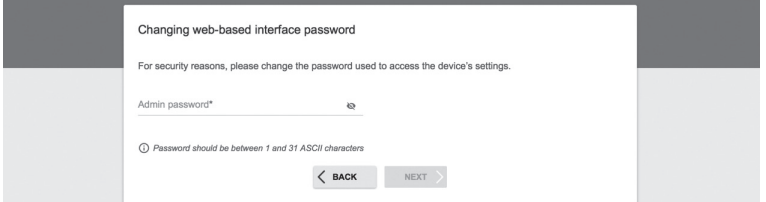

13. A konfiguráció után megjelenik a beállítások összefoglaló oldala. Kattintson az "**APPLY**" gombra, hogy elfogadja azokat!

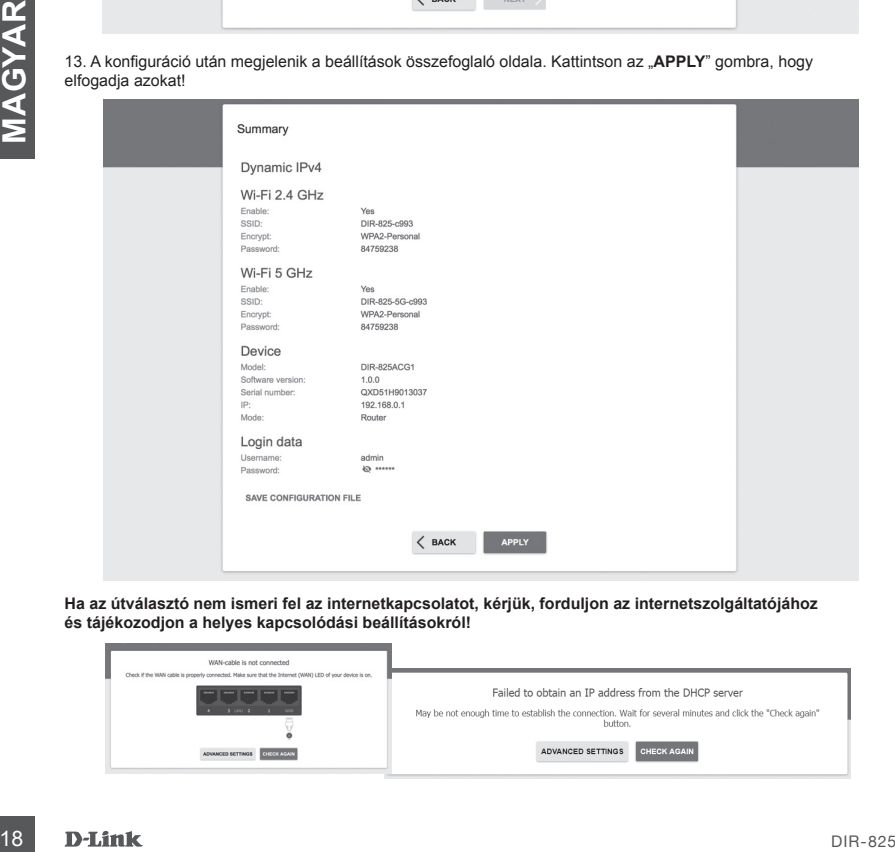

**Ha az útválasztó nem ismeri fel az internetkapcsolatot, kérjük, forduljon az internetszolgáltatójához és tájékozodjon a helyes kapcsolódási beállításokról!**

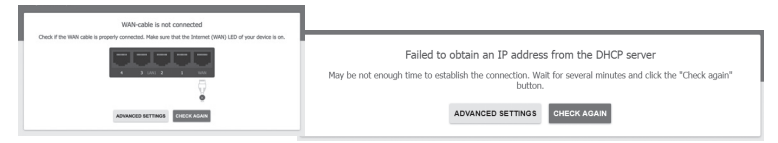

# **HIBAELHÁRÍTÁS**

# TELEPÍTÉSI ÉS BEÜZEMELÉSI PROBLÉMÁK

### **1. HOGYAN ÁLLÍTHATOM BE A DIR-825 ROUTERT ÉS HOGYAN ELLENŐRIZHETEM AZ SSID-T ÉS A HÁLÓZATI KULCSOT?**

- Csatlakoztassa a számítógépet egy útválasztóhoz Ethernet kábellel!
- Nyissa meg a webböngészőt és írja be az útválasztó címét: **http://192.168.0.1**.
- Jelentkezzen be az útválasztóba az "**admin**" felhasználónévvel és a konfigurációs folyamat során megadott jelszóval.
- A bejelentkezés után a varázsló segítségével beállíthatja az útválasztót, vagy manuálisan megadhatja a módosításokat. **Megjegyzés:** Ha az alapértelmezett jelszó megváltozott, és nem emlékszik rá, gyárilag vissza kell állítania.

### **2. HOGYAN VÉGEZHETEM EL A DIR-825 ROUTER GYÁRI VISSZAÁLLÍTÁSÁT?**

- Ha elfelejtette az útválasztó rendszergazdai jelszavát, akkor használjon egy kis fémtárgyat (például egy kiegyenesített gemkapcsot), amelynek segítségével tartsa lenyomva a visszaállító gombot az útválasztó előlapján (kb. 5 másodpercig).

**Megjegyzés:** A router gyári alaphelyzetbe állítása miatt az aktuális beállítás eltűnik. Az útválasztónak újra előről történő beállításához jelentkezzen be a készülékbe az 1. pontban leírtak szerint, majd futtassa a telepítő varázslót!

# **3. HOGYANLEHET ÚU KEZEM AZ SED-BE VAREIKOLU KLIENST VAKOY SZÁMÍTÓGÉPET HOZZÁADNI, HA NEM<br>
- FAV (INNÉMENTION CONTRIBUTEIREM)<br>
- A VARIÁN MAGYAR INDUSTRIANT KULCSRA?<br>
- A VARIÁN MAGYAR INDUSTRIANT INDUSTRIANT CONTRIBUTE O 3. HOGYAN LEHET ÚJ VEZETÉK NÉLKÜLI KLIENST VAGY SZÁMÍTÓGÉPET HOZZÁADNI, HA NEM EMLÉKSZEM AZ SSID-RE VAGY A HÁLÓZATI KULCSRA?**

- Az útválasztóhoz csatlakoztatott vezeték nélküli eszközöknek a megfelelő SSID-t és a hálózati kulcsot kell használniuk.

- A vezeték nélküli hálózati beállítások ellenőrzéséhez használja a webes felületet (lásd a fenti 1. pontot)!
- Jegyezze fel a beállításokat, hogy később megadhassa a megfelelő hitelesítő adatokat minden egyes vezeték nélküli eszköznél. Ezeket a fontos információkat akár e füzet hátuljára is le tudja írni.

### **4. MIÉRT NEM TUDOK CSATLAKOZNI AZ INTERNETHEZ?**

- Győződjön meg róla, hogy a kábel/ADSL modem bekapcsolt, csatlakoztatott állapotban van, és hogy a szolgáltatás megfelelően van konfigurálva!

MŰSZAKI TÁMOGATÁS dlink.com/support

# **ZAWARTOŚĆ OPAKOWANIA**

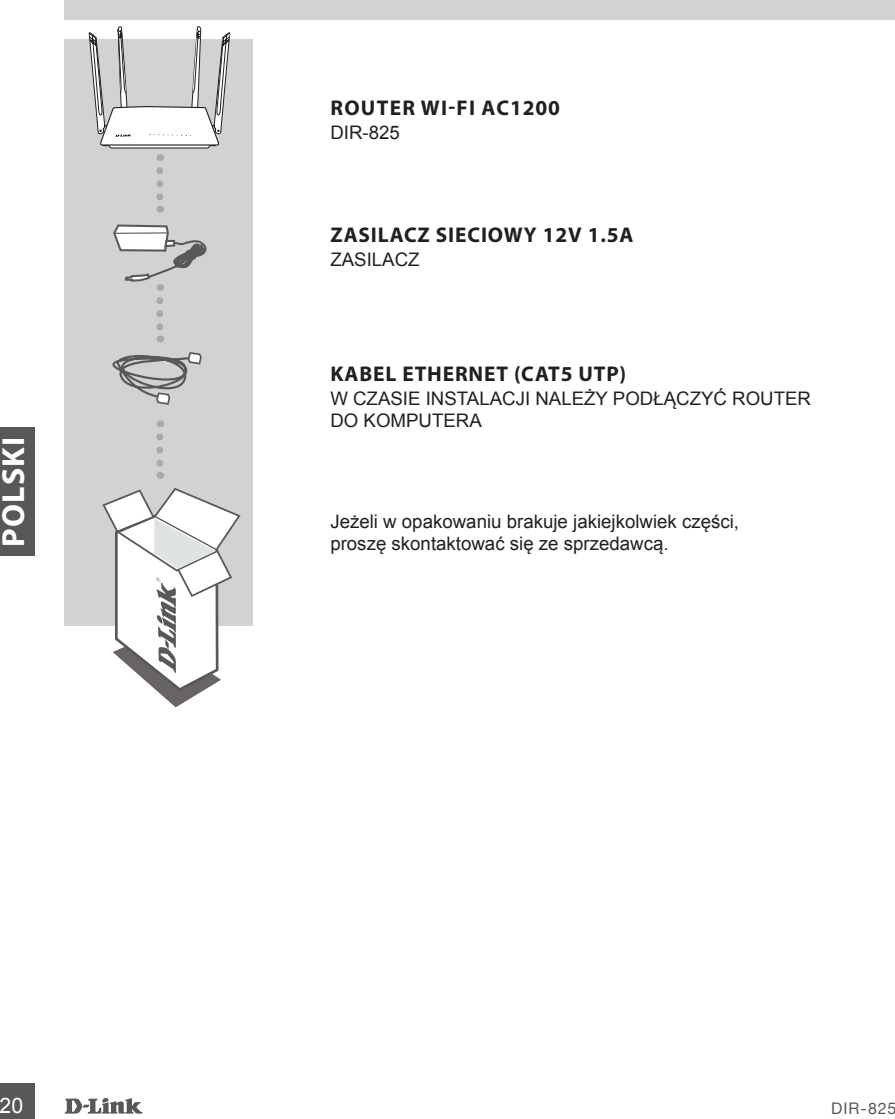

**ROUTER WI-FI AC1200** DIR-825

**ZASILACZ SIECIOWY 12V 1.5A** ZASILACZ

### **KABEL ETHERNET (CAT5 UTP)**

W CZASIE INSTALACJI NALEŻY PODŁĄCZYĆ ROUTER DO KOMPUTERA

Jeżeli w opakowaniu brakuje jakiejkolwiek części, proszę skontaktować się ze sprzedawcą.

# INSTALACJA SPRZĘTOWA

Przed wykonaniem poniższych poleceń upewnij się, że router DIR-825 jest wyłączony.

1. Podłącz kabel Ethernet wychodzący z urządzenia (modemu) zapewniającego dostęp do Internetu do gniazda Ethernet WAN oznaczonego kolorem żółtym. Podłącz komputer do routera wykorzystując kabel Ethernet i jeden z dostępnych portów LAN.

2. Ustaw anteny w pozycji pionowej.

3. Podłącz zasilacz do gniazda zasilania umiejscowionego na tylnym panelu routera DIR-825. Podłącz zasilacz do sieci elektrycznej. Upewnij się, że przycisk On/Off jest wciśnięty.

- a. Diody LED zaświecą się w momencie uruchomienia routera.
- b. Diody LED na przednim panelu będą migały w trakcie uruchamiania się routera.
- c. Po chwili, gdy router zostanie uruchomiony, następujace diody będą świeciły stałym światłem: Zasilanie, WiFi, LAN (jeśli urządzenia są podłączone przewodowo).
- 4. Otwórz przeglądarkę sieci Web i wprowadź adres routera: **http://192.168.0.1**.
- 5. Naciśnij "**START**", a następnie "**CONTINUE**", aby rozpocząć proces konfiguracji.

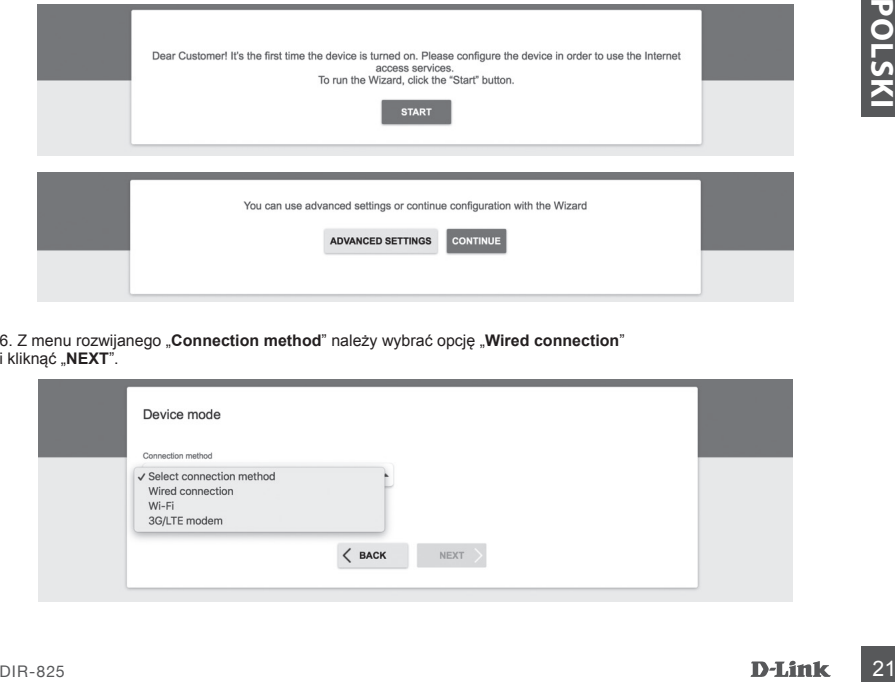

6. Z menu rozwijanego "**Connection method**" należy wybrać opcję "**Wired connection**" i kliknać "**NEXT**".

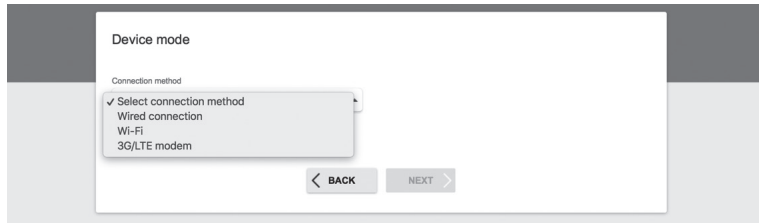

# INSTALACJA SPRZĘTOWA

7. Na kolejnym ekranie należy potwierdzić wprowadzone ustawienia:

- Connection method: Wired Connection

- Work mode: Router

i nacisnąć "NEXT".

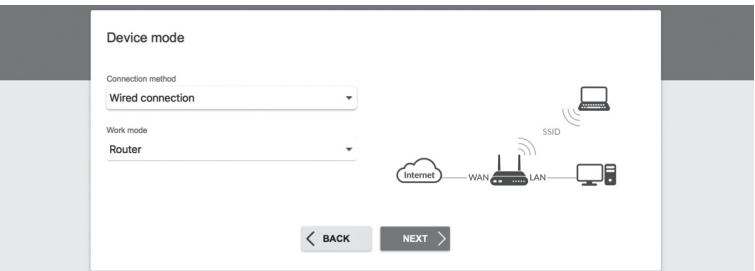

8. Na ekranie pojawi się szczegółowa informacja dotycząca połączenia z Internetem. Jeśli dostawca usług telekomunikacyjnych nie wymaga dodatkowych ustawień, należy wybrać rodzaj połączenia "**Connection type**": "**Dynamic IPv4**" i nacisnąć "**NEXT**".

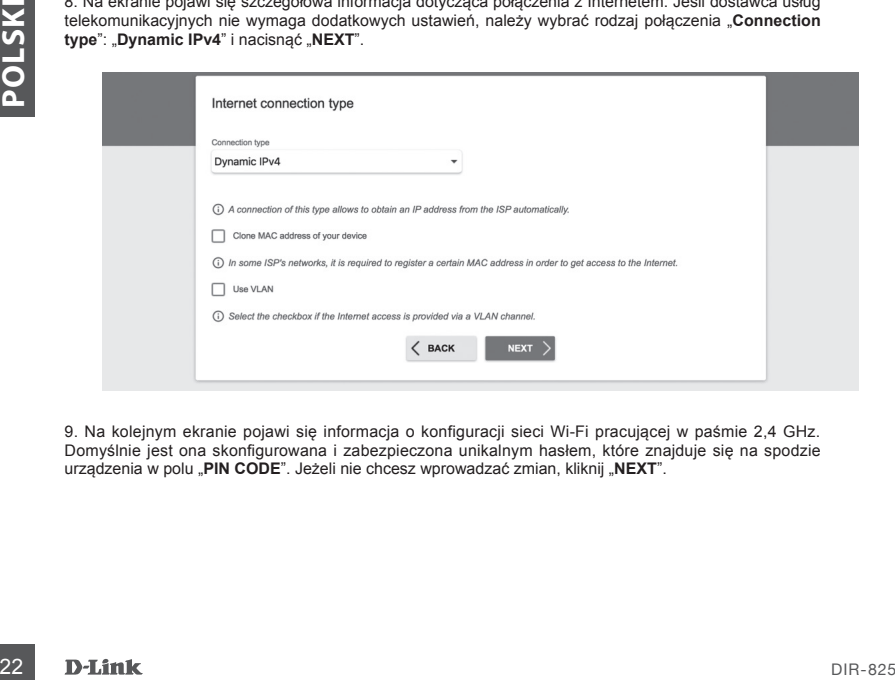

9. Na kolejnym ekranie pojawi się informacja o konfiguracji sieci Wi-Fi pracującej w paśmie 2,4 GHz. Domyślnie jest ona skonfigurowana i zabezpieczona unikalnym hasłem, które znajduje się na spodzie urządzenia w polu "PIN CODE". Jeżeli nie chcesz wprowadzać zmian, kliknij "NEXT".

# INSTALACJA SPRZĘTOWA

10. Następnym krokiem jest konfiguracja sieci Wi-Fi w paśmie 5 GHz. Hasło do tej sieci Wi-Fi domyślnie jest takie samo, jak dla sieci pracującej w paśmie 2,4 GHz. Jeżeli nie chcesz wprowadzać dodatkowych zmian, kliknij "**NEXT**".

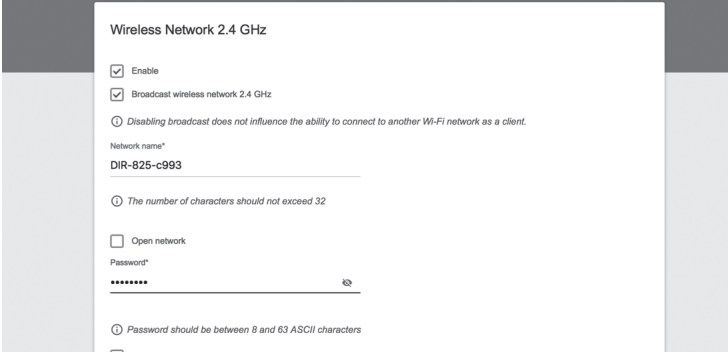

11. Jeżeli operator usług telekomunikacyjnych nie wskazał dodatkowych ustawień konfiguracji urządzenia, dla etapów konfiguracji usług **IPTV** oraz **VoIP** należy nacisnąć "**NEXT**".

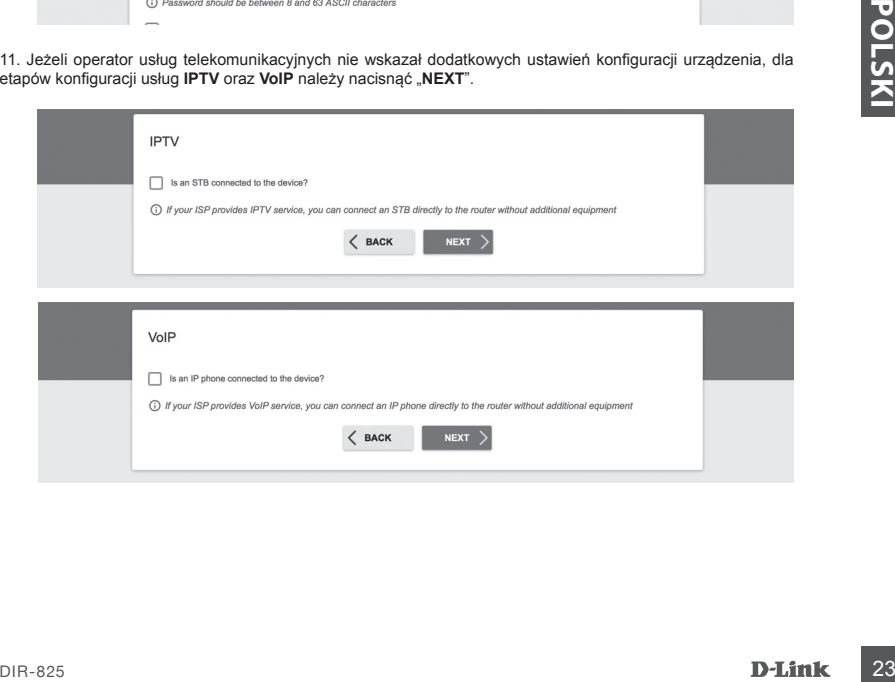

### INSTALACJA SPRZĘTOWA

12. Ze względów bezpieczeństwa zaleca się zmianę domyślnego hasła dostępu do panelu konfiguracyjnego urządzenia. W polu "Admin password" możesz wprowadzić swoje unikalne hasło oraz potwierdzić zmianę klikając przycisk "**NEXT**".

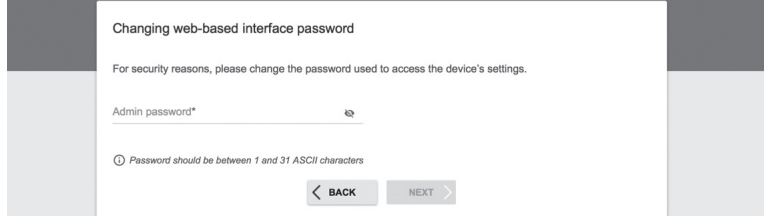

13. Po przeprowadzonej konfiguracji pojawi się strona podsumowująca wprowadzone ustawienia. Aby je zaakceptować, kliknij "**APPLY**".

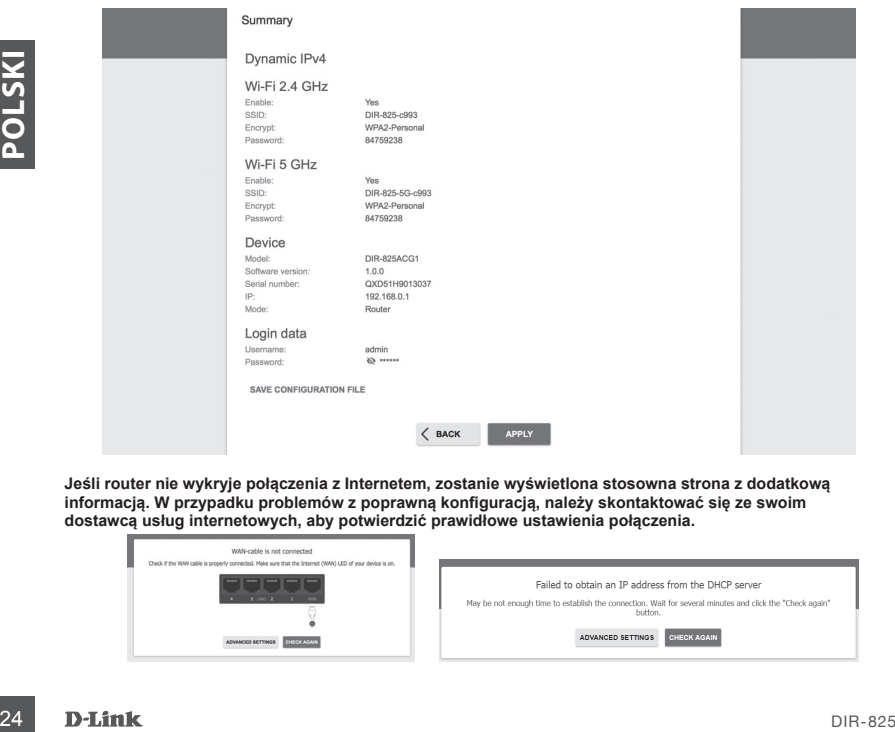

**Jeśli router nie wykryje połączenia z Internetem, zostanie wyświetlona stosowna strona z dodatkową informacją. W przypadku problemów z poprawną konfiguracją, należy skontaktować się ze swoim dostawcą usług internetowych, aby potwierdzić prawidłowe ustawienia połączenia.**

![](_page_23_Picture_7.jpeg)

# **ROZWIĄZYWANIE PROBLEMÓW**

# PROBLEMY Z INSTALACJĄ I KONFIGURACJĄ

### **1. JAK SPRAWDZIĆ NAZWĘ SIECI BEZPRZEWODOWEJ (SSID) I KLUCZ SZYFROWANIA SIECI BEZPRZEWODOWEJ?**

- Podłącz swój komputer PC do routera, używając kabla Ethernet.

- Otwórz przeglądarkę sieci Web i wprowadź adres routera: **http://192.168.0.1**

- Zaloguj się do routera, używając nazwy użytkownika **admin** oraz hasła wprowadzonego podczas procesu konfiguracji.

- Po zalogowaniu się możesz skonfigurować router za pomocą Kreatora Instalacji lub wprowadzić zmiany ręcznie. **Uwagi:** Jeśli hasło zostało zmienione i nie pamiętasz go, musisz zresetować router do ustawień fabrycznych.

### **2. JAK ZRESETOWAĆ ROUTER DIR-825 DO USTAWIEŃ FABRYCZNYCH?**

- Jeśli nie pamiętasz hasła administratora routera, możesz (za pomocą narzędzia, takiego jak wyprostowany spinacz) nacisnąć i przytrzymać przez około 5 sekund przycisk resetowania na spodzie routera.

**Uwagi:** Zresetowanie routera do ustawień fabrycznych usunie obecną konfigurację ustawień.

Aby ponownie skonfigurować router, zaloguj się w sposób wyjaśniony w zakresie pytania 1,

a następnie uruchom Kreator instalacji.

### **3. JAK DODAĆ NOWEGO BEZPRZEWODOWEGO KLIENTA LUB KOMPUTER, JEŚLI NIE PAMIĘTAM NAZWY SIECI BEZPRZEWODOWEJ (SSID) LUB SIECIOWEGO KLUCZA SZYFROWANIA SIECI BEZPRZEWODOWEJ?**

- W każdym komputerze, który ma zostać bezprzewodowo podłączony do routera, należy używać właściwej nazwy sieci bezprzewodowej (SSID) oraz klucza szyfrowania.

- Skorzystaj z panelu konfiguracyjnego routera (jak w pytaniu 1 powyżej), aby sprawdzić i wybrać ustawienia sieci bezprzewodowej.

- Upewnij się, że ustawienia zostały zapisane, tak by było możliwe było późniejsze ich wprowadzenie

do każdego bezprzewodowo podłączonego komputera. Z tyłu tego dokumentu znajduje się miejsce,

gdzie można zapisać tę ważną informację, przydatną w dalszym użytkowaniu urządzenia.

### **4. DLACZEGO NIE MOGĘ USTANOWIĆ POŁĄCZENIA Z INTERNETEM?**

of a stategy bespread town podiaconego kompulses 2 blu tego dokumentu znajduje się miejsce,<br>
4. **DAZZEGO NIE MOGE USTANOWIĆ POLACZENIA** Z INTERNETEM?<br>
4. **DAZZEGO NIE MOGE USTANOWIĆ POLACZENIA** Z INTERNETEM?<br>
4. Polaczeny - Jeśli nawiązujesz połączenie WAN, korzystając z usług przewodowych/ADSL, upewnij się, że modem został włączony/ podłączony i działa oraz że usługa została prawidłowo skonfigurowana.

### POMOC TECHNICZNA dlink.com/support

# **CONTINUTUL AMBALAJULUI**

![](_page_25_Picture_1.jpeg)

**ROUTER AC1200 WIFI GIGABIT** DIR-825

### **ADAPTOR ALIMENTARE ELECTRICA 12V 1.5 A**

### **CABLU ETHERNET (CAT5 UP)**

La momentul instalarii, conectati routerul la calculator

Daca lipsesc piese sau componente din cutie, contactati imediat vanzatorul

# INSTALARE ECHIPAMENTE

Înainte de a efectua următoarele comenzi, asigurați-vă că routerul DIR-825 este oprit.

- 1. Conectati alimentarea electrica la router. Apoi, conectati cablul Ethernet la portul WAN (cel marcat galben). Pentru a conecta calculatorul la un router cu cablu, conecteaza cablul Ethernet la portul LAN de pe router si la portul Ethernet al PC-ului tau.
- 2. Poziționați antenele în poziție verticală.
- 3. Conectați adaptorul la o sursa de alimentare.
	- a. LED-urile se vor aprinde când routerul este pornit.
	- b. LED-urile de pe panoul frontal vor clipi în timp ce routerul pornește.
	- c. După o perioadă de timp, când ruterul este pornit, următoarele LED-uri vor fi aprinse permanent: Power, WiFi, LAN (dacă dispozitivele sunt conectate prin cablu).
- 4. Pentru a configura routerul, deschide o fereastra de browser si introdu adresa **192.168.0.1**. Vei accesa urmatoarea pagina de configurare, disponibila doar in engleza.
- 5. Apasa **START**, apoi **CONTINUE** pentru a porni configurarea.

![](_page_26_Picture_88.jpeg)

6. Din lista "**Connection Method**" alege "**Wired connection**" si apasa "**NEXT**"

![](_page_26_Picture_89.jpeg)

# INSTALARE ECHIPAMENTE

7. Confirma setarile pe ecranul urmator: Connection method: Wired Connection Work mode: Router si apasa "**NEXT**"

![](_page_27_Picture_69.jpeg)

8. Ecranul va afisa informatii detaliate despre conexiunea Internet. Daca furnizorul tau de servicii internet nu are nevoie de setari suplimentare, selecteaza "Connection type": "Dynamic IPv4" si apasa "NEXT"

![](_page_27_Picture_70.jpeg)

9. Urmatorul ecran iti va arata cum sa configurezi reteaua WiFi. In mod standard, ea este configurata si protejata de o parola unica, localizata pe spatele echipamentului in campul "**CODE PIN**" Daca nu doriti sa faceti modificari, apasati "NEXT"

# INSTALARE ECHIPAMENTE

10. Urmatorul pas este configurarea similara a retelei WiFi de 5 GHz. In mod standard, parola pentru aceasta retea este aceeasi ca cea pentru reteaua de 2.4 GHz. Daca nu doriti sa faceti modificari, apasati "NEXT"

![](_page_28_Picture_73.jpeg)

11. Daca nu sunt necesare alte configurari cerute de furnizorul dvs de internet, apasati "NEXT" la pasii IPTV si VoIP.

![](_page_28_Picture_74.jpeg)

# INSTALARE ECHIPAMENTE

12. Pentru a va garanta securitatea, este necesar sa va schimbati parola cu un sir unic de caractere dorit si apasati "**NEXT**"

![](_page_29_Picture_51.jpeg)

13. Dupa configurare, se va afisa un ecran de rezumat, daca nu sunt modificari apsati "APPLY"

![](_page_29_Picture_52.jpeg)

**Daca routerul dvs nu detecteaza o conexiune la internet, este necesar sa luati legatura cu furnizorul de servicii pentru a va indica setarile corecte.**

![](_page_29_Picture_53.jpeg)

# **GHID DE INTERVENTIE RAPIDA**

## PROBLEME DE INSTALARE SI CONFIGURARE

### **1. CUM CONFIGUREZ ROUTERUL DIR-825 SI CUM VERIFIC SSID/NETWORK KEY?**

- Conecteaza-ti calculatorul la router cu un cablu Ethernet, deschide o fereastra de browser si introdu adresa routerului: **http://192.168.0.1**
- Conectați-vă la router folosind numele de utilizator "admin" și parola introdusă în timpul procesului de configurare.
- Dupa ce te loghezi, poti folosi software-ul pentru a configura automat sau manual routerul.
- **Atentie:** daca ai schimbat parola default si nu o mai tii minte, e nevoie sa resetezi echipamentul la setarile de fabrica.

### **2. CUM RESETEZ ECHIPAMENTUL LA SETARILE DIN FABRICA?**

- Daca uiti parola de administrator a routerului, puteti folosi un obiect metalic subtire (ca de exemplu o agrafa) pentru a apasa si a tine apasat (minim 5 secunde) butonul de reset de pe panoul frontal.

### **3. CUM POT CONECTA UN ECHIPAMENT NOU LA RETEA DACA NU IMI AMINTESC PAROLA SAU SSID-UL?**

- Fiecare echipament wireless care se conecteaza la router trebuie sa foloseasca SSID-ul corect si parola corespunzatoare.
- Folositi interfata web (vezi punctul 1 mai sus) ca sa verificati setarile de retea wireless
- Asigurati-va ca pastrati setarile la indemana pentru a va putea conecta ulterior si cu alte echipamente wireless. Puteti nota informatiile importante pe acest carnet.

### **4. DE CE NU MA POT CONECTA LA INTERNET?**

- Atunci cand creati o conexiune WAN folosind cabluri/ADSL, asigurati-va ca modemul de cablu/ADSL este pornit, conectat, iar serviciul de internet este corect configurat.

# **DIR-825**<br>
SUPORT TEHNIC<br>
DIR-825<br>
D-Link<br> **D-Link**<br>
31

SUPORT TEHNIC dlink.com/support

# **OBSAH BALENIA**

![](_page_31_Picture_1.jpeg)

**ROUTER AC1200 WIFI GIGABIT** DIR-825

**SIEŤOVÝ ADAPTÉR 12V 1,5A**

**ETHERNET KÁBEL (CAT5 UTP)** PRI INŠTALÁCII PRIPOJTE POČÍTAČ K ROUTERU

Ak vnútri balenia niektorá položka chýba alebo je poškodená, prosím kontaktujte okamžite svojho predajcu.

# INŠTALÁCIA HARDVÉRU

Pred vykonaním nasledujúcich príkazov sa uistite, že smerovač DIR-825 je vypnutý.

- 1. Pripojte napájací zdroj k routeru. Potom pripojte ethernetový kábel k portu WAN, ktorý je označený žlto. Ak chcete pripojiť počítač k routeru káblom, pripojte ethernetový kábel do LAN portu na routeri a do Ethernet portu v počítači.
- 2. Antény umiestnite do zvislej polohy.
- 3. Pripojte napájací adaptér do elektrickej zásuvky umiestnenej na zadnom paneli smerovača DIR-825. Pripojte napájací zdroj k elektrickej sieti. Uistite sa, že je stlačené tlačidlo On / Off.
	- a. LED diódy sa rozsvietia po spustení smerovača.
	- b. LED diódy na prednom paneli budú blikať pri štartovaní smerovača.
	- c. Po chvíli, keď sa spustí smerovač, budú trvalo svietiť tieto LED diódy: napájanie, WiFi, LAN (ak sú pripojené zariadenia).
- 4. Pre konfiguráciu routeru otvorte webový prehliadač a zadajte **http://192.168.0.1**. Zobrazí sa nasledujúca konfiguračná stránka, dostupná len v angličtine.
- 5. Kliknite na "**START**" a potom "**CONTINUE**" (Pokračovať) pre spustenie procesu nastavenia.

![](_page_32_Picture_86.jpeg)

6. V rozbaľovacom menu "Connection method" (Spôsob pripojenia) zvoľte "Wired connection" (Pripojenie káblom) a kliknite "**NEXT**" (Ďalší).

![](_page_32_Picture_87.jpeg)

# INŠTALÁCIA HARDVÉRU

7. Potvrďte nastavenie na nasledujúcej obrazovke: Connection method: Wired Connection (Způsov pripojenie: pripojenie káblom) Work mode: Router (Prevádzkový režim: Router) a kliknite "**NEXT**" (Ďalší).

![](_page_33_Picture_74.jpeg)

8. Na obrazovke sa zobrazí podrobné informácie o vašom pripojení k internetu. Ak váš poskytovateľ telekomunikačných služieb nevyžaduje ďalšie nastavenia, zvoľte spôsob pripojenia "Connection type": "Dynamic IPv4" a kliknite "**NEXT**" (Ďalší).

![](_page_33_Picture_75.jpeg)

9. Na ďalšej obrazovke sa dozviete, ako nakonfigurovať sieť Wi-Fi. V predvolenom nastavení je nakonfigurovaná a chránená jedinečným heslom, ktoré sa nachádza na spodnej strane zariadenia v poli "CODE PIN" (PIN kód).

Ak nechcete vykonať žiadne zmeny, kliknite "NEXT" (Ďalší).

# INŠTALÁCIA HARDVÉRU

10. Ďalším krokom je podobná konfigurácia Wi-Fi siete v pásme 5GHz. Štandardne je heslo pre túto Wi-Fi sieť rovnaké ako pri sieti 2,4 GHz. Ak nechcete vykonať žiadne zmeny, kliknite "NEXT" (Ďalší).

![](_page_34_Picture_46.jpeg)

11. Ak váš poskytovateľ služieb neuviedol žiadne ďalšie nastavenia konfigurácie, kliknite "**NEXT**" (Ďalší) v krokoch pre nastavenie IPTV a VoIP.

![](_page_34_Picture_47.jpeg)

# INŠTALÁCIA HARDVÉRU

12. Pre zaistenie zabezpečenia požadujeme, aby ste zmenili východzie heslo zariadenie zadaním vlastného jedinečného reťazca znakov a kliknite na tlačidlo "**NEXT**" (Ďalší).

![](_page_35_Picture_52.jpeg)

13. Po konfigurácii sa zobrazí súhrnná stránka vykonaných nastavení. Ak ich chcete prijať, kliknite na tlačidlo "**APPLY**" (Aplikovať).

![](_page_35_Picture_53.jpeg)

**Ak router nerozpozná pripojenie k Internetu, obráťte sa na svojho poskytovateľa internetových služieb a overte správne nastavenie pripojenia.**

![](_page_35_Picture_54.jpeg)

# **RIEŠENIE PROBLÉMOV**

# PROBLÉMY S INŠTALÁCIOU A NASTAVENÍM

### **1. AKO NASTAVÍM ROUTER DIR-825 A AKO OVERÍM SSID A SIEŤOVÉ HESLO?**

- Pripojte vaše PC k routeru použitím Ethernet kábla.
- Otvorte webový prehliadač a zadajte adresu routeru: http://192.168.0.1.
- Prihláste sa do routeru pomocou predvoleného používateľského mena a hesla: login: admin, password: (použite heslo, ktoré bolo nastavené v procese inštalácie).
- Po prihlásení môžete nastaviť router pomocou sprievodcu alebo zadať zmeny ručne.

**Poznámka:** Ak predvolené heslo bolo zmenené a nepamätáte si ich, musíte vykonať reset do továrenského nastavenia.

### **2. AKO VYKONÁM RESET ROUTERU DIR-825 DO TOVÁRENSKÉHO NASTAVENIA?**

- Ak ste zabudli heslo pre administráciu routeru, môžete použiť malý kovový objekt (napr. Vyrovnanú kancelársku sponku) a stlačiť a držať (približne na 5 sekúnd) tlačidlo reset na prednom paneli routeru.

**Poznámka:** Obnovenie továrenského nastavenia routera spôsobí stratu aktuálneho nastavenia. Ak chcete nastaviť router od začiatku, prihláste sa k zariadeniu podľa opisu v bode 1 vyššie a spustite sprievodcu nastavením.

### **3. AKO PRIPOJIŤ NOVÉ BEZDRÔTOVÉ ZARIADENIE ALEBO POČÍTAČ, AK SI NEPAMÄTÁM SSID ALEBO HESLO WI-FI SIETE?**

- Každé bezdrôtové zariadenie, ktoré má byť pripojené k routeru, musia používať správne SSID a sieťový kľúč (heslo Wi-Fi siete).
- Ak chcete overiť nastavenie bezdrôtovej siete, použite webové rozhranie (pozri. Bod 1 vyššie)
- Uistite sa, že ste si zaznamenali nastavenia, aby ste mohli neskôr zadať správne prihlasovacie údaje pre každé bezdrôtové zariadenie. Tieto dôležité informácie si môžete zapísať na zadnú stranu tejto brožúry.

### **4. PREČO SA NEMÔŽEM PRIPOJIŤ NA INTERNET?**

- Pri vytváraní pripojení WAN pomocou kábla / ADSL sa uistite, že káblový / ADSL modem je zapnutý, pripojený a že služba je správne nakonfigurované.

# OLONE CONTROL<br>
TECHNICKÁ PODPORA<br>
DIR-825<br>
DIR-825<br>
D-Link<br>
37 TECHNICKÁ PODPORA dlink.com/support